مردانگخاه سرحند بی نش رابنای اسفاده از ریال سمرغ کیانجانه مرکزی و مرکز ک ک ا<br>بر

Libraryportal.birjand.ac.ir/simorghportal

## راهنمای تغییر رمز عبور کاربران

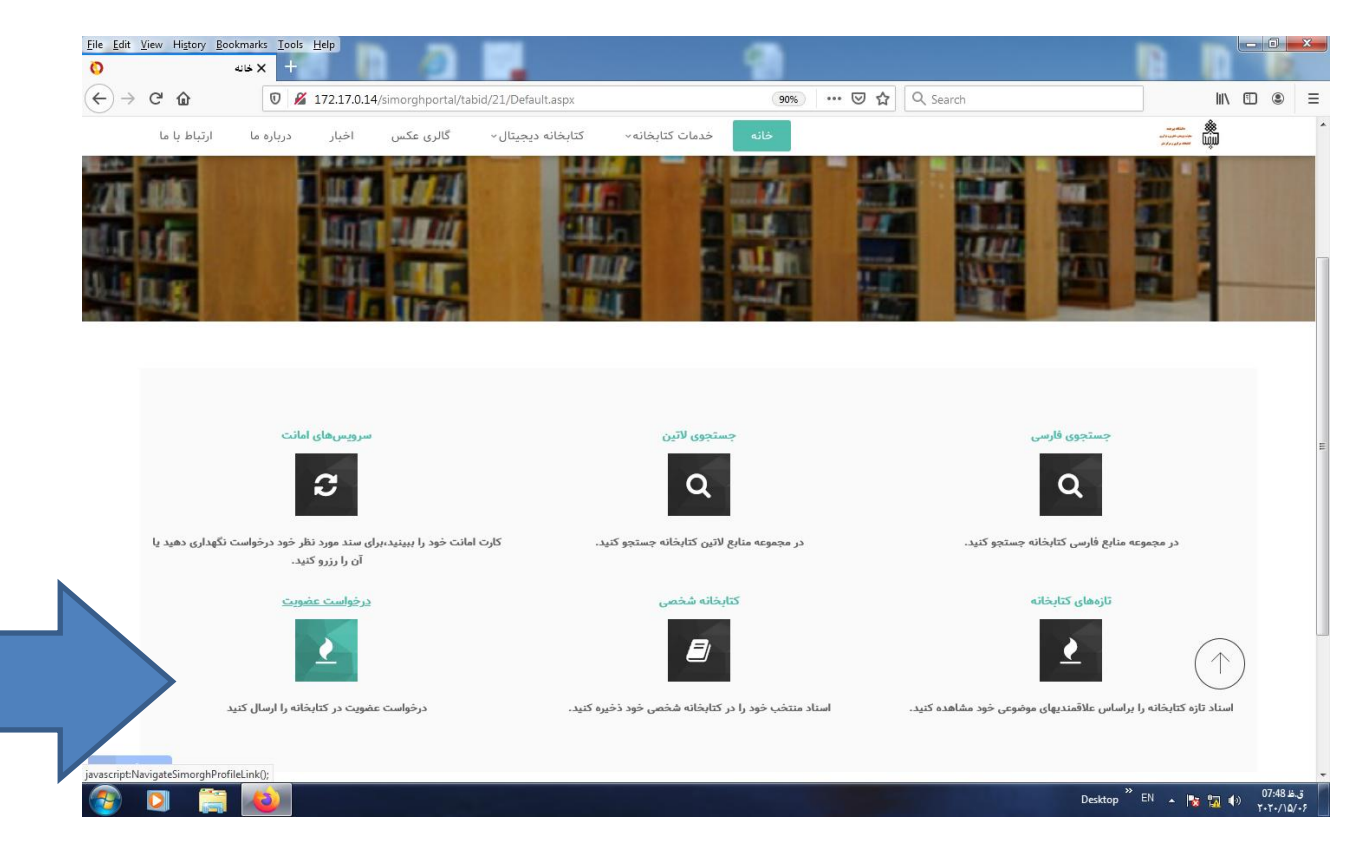

**-1 کلیه کاربران کتابخانه مرکزی و مرکز نشر، بعد از وارد کردن آدرس اینترنتی فوق، جهت ورود به پرتال از نام کاربری کدملی و رمز عبور 123456789 می توانند استفاده نمایند. اما بهتر است جهت امنیت باالتر بالفاصله بعد از ورود اولیه به پرتال، نسبت به تغییر رمز عبور از طریق ماژول درخواست عضویت اقدام نمایند.**

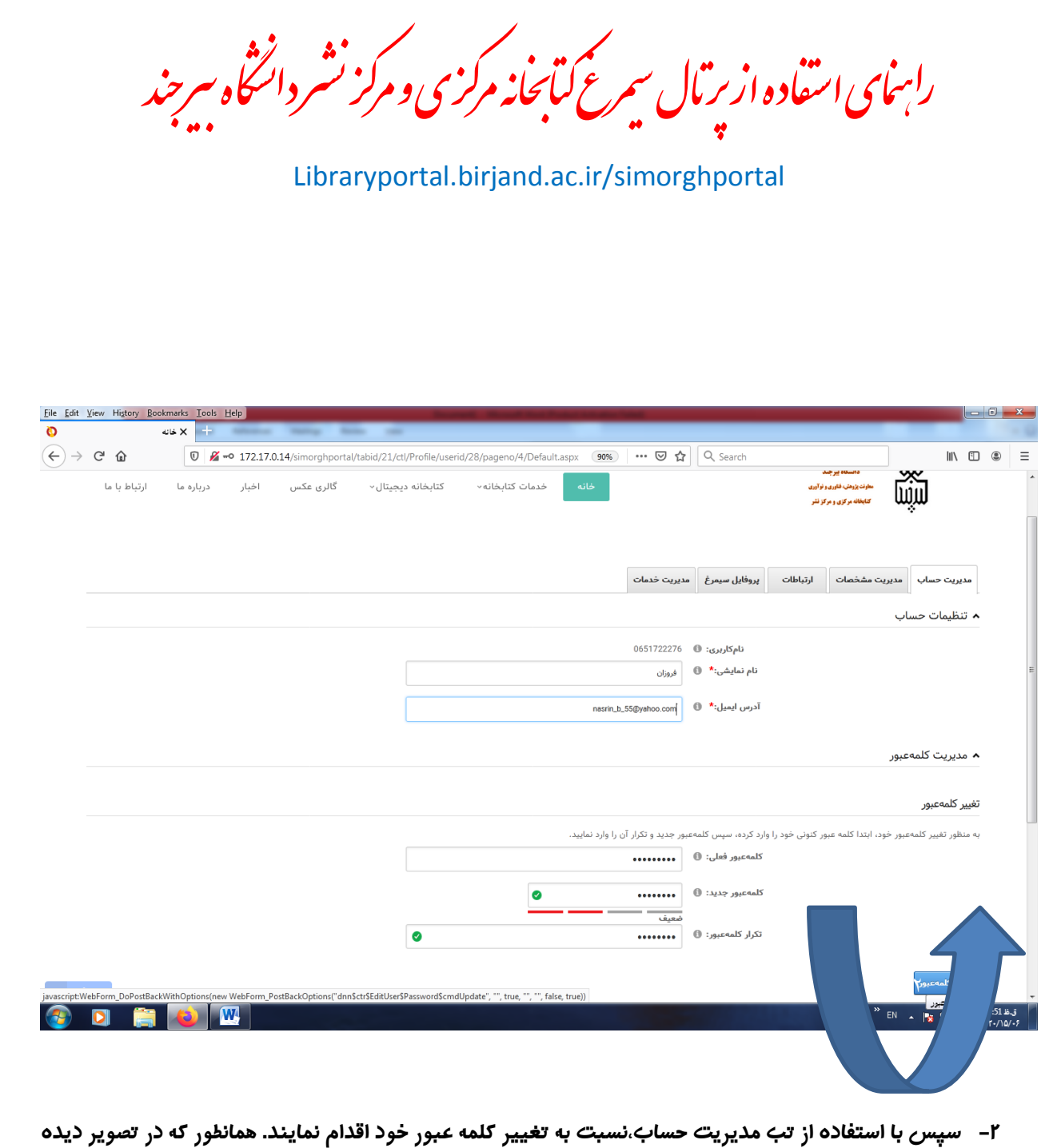

**می شود وارد کردن ایمیل نیز برای تغییر رمز عبور الزامی است.)رمز عبور جدید حداقل 7 کاراکتر باید باشد (** 

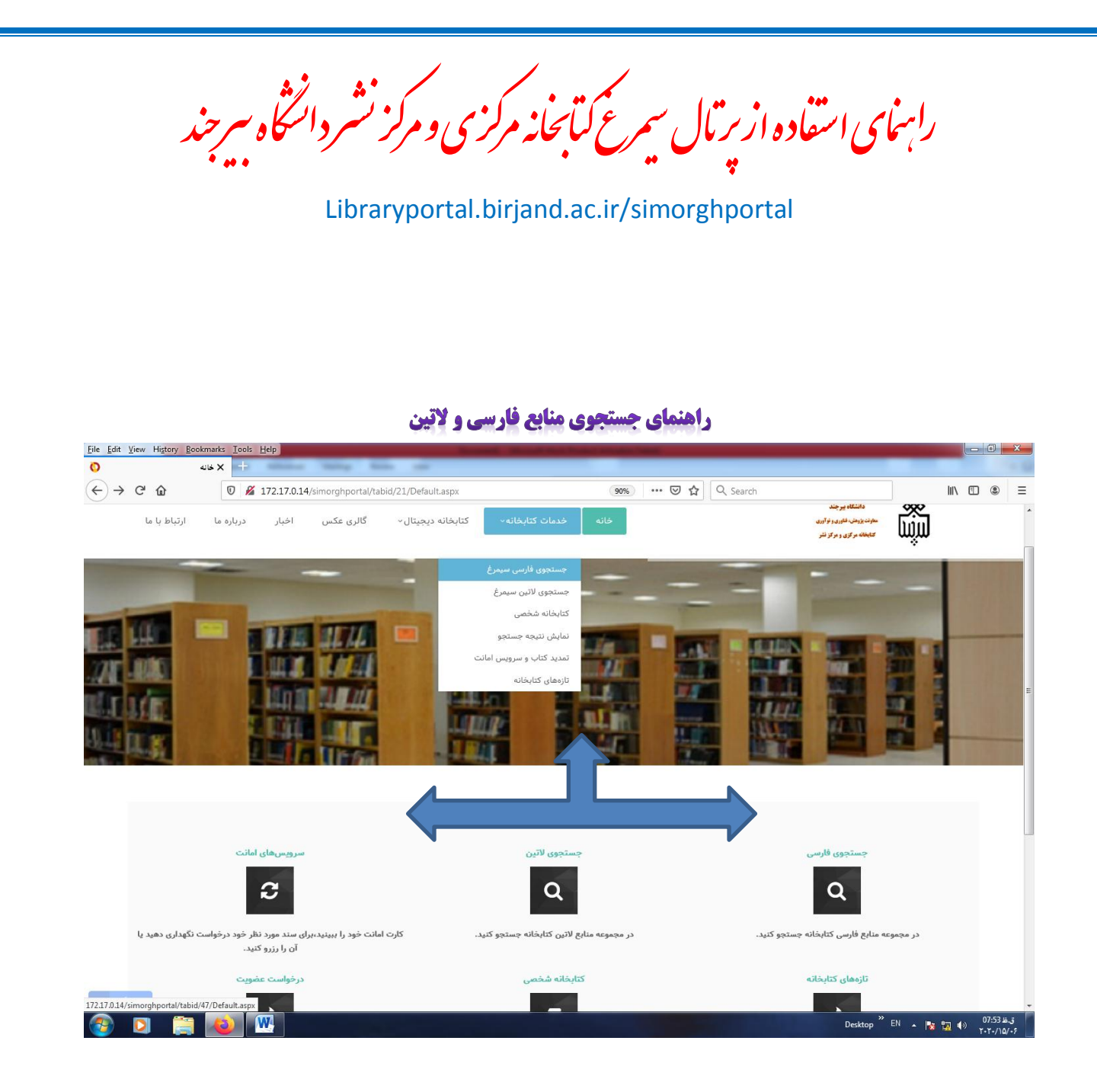

**-3 جهت جستجوی منابع فارسی و التین پرتال سیمرغ هم از تب خدمات کتابخانه و هم ازماژول های جستجوی فارسی و جستجوی التین پرتال می توان استفاده کرد.**

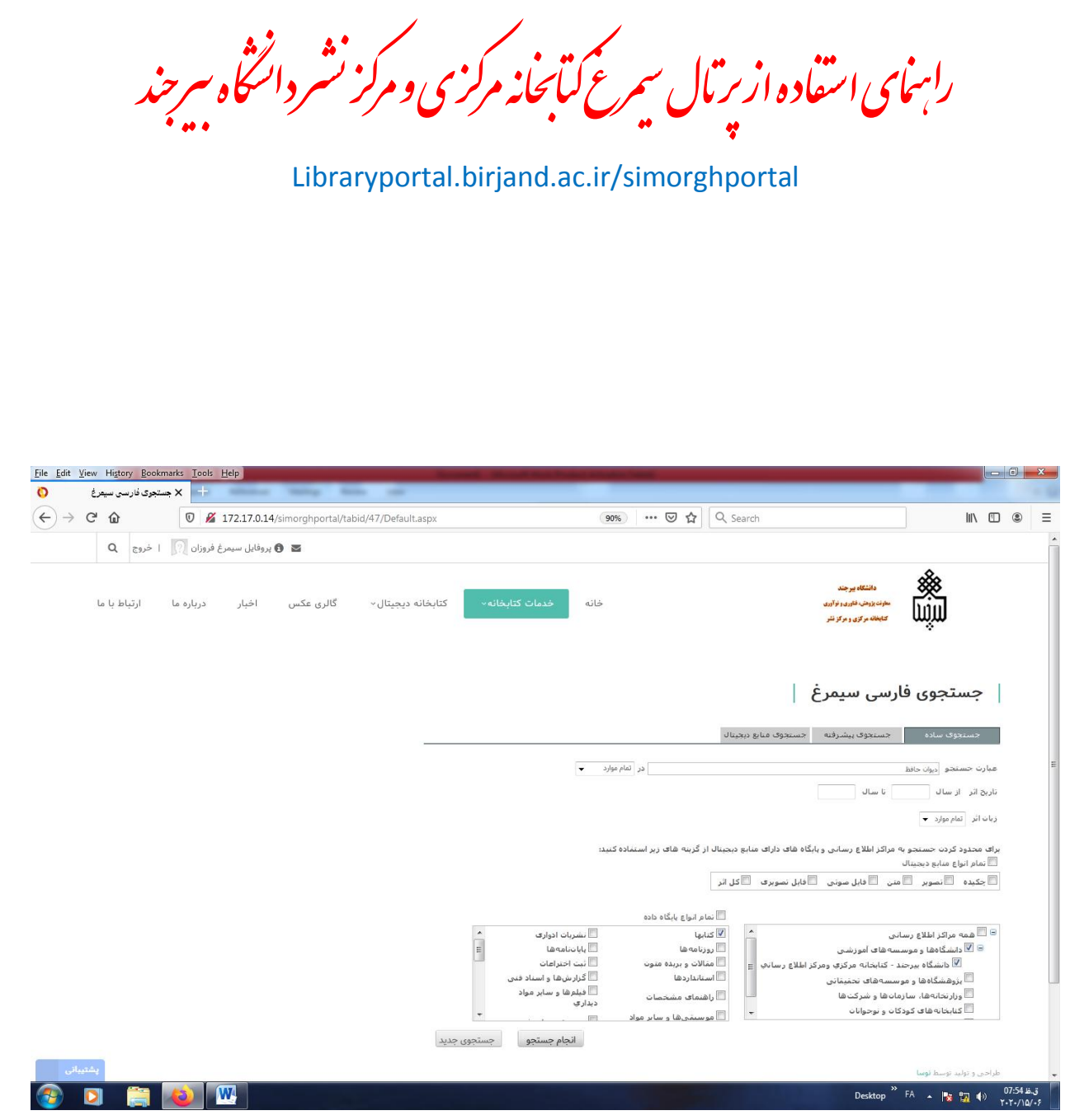

**-4 برای جستجوی منبع مورد نیاز بعد از وارد نمودن عبارت جستجو و انتخاب نوع پایگاه داده ، پرتال منبع درخواست شده را جست و جو خواهد کرد .**

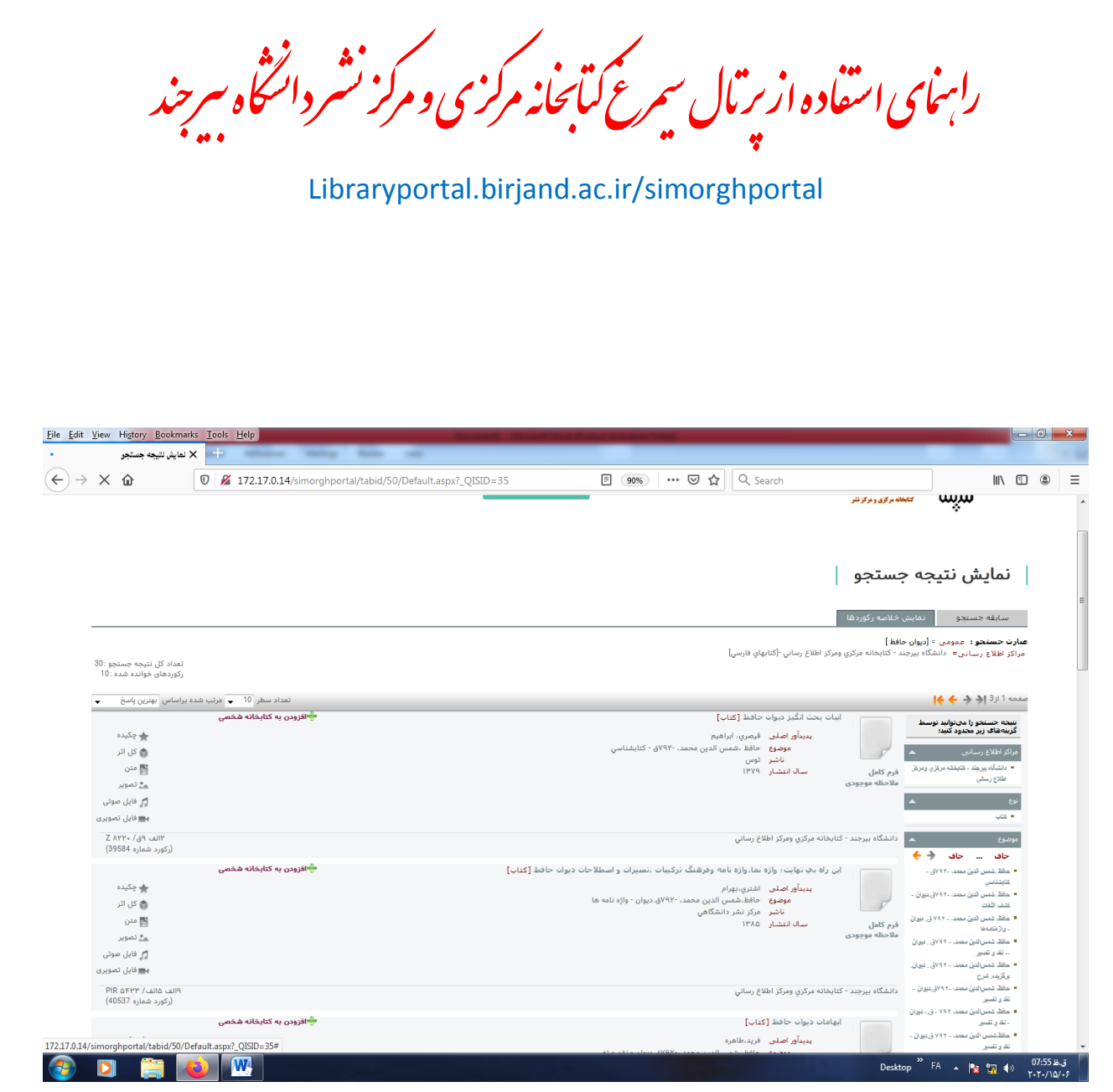

**-5 در صفحه نمایش جستجو می توان به اطالعات خالصه وکامل کتابشناختی، سند مورد نیاز دست یافت .**

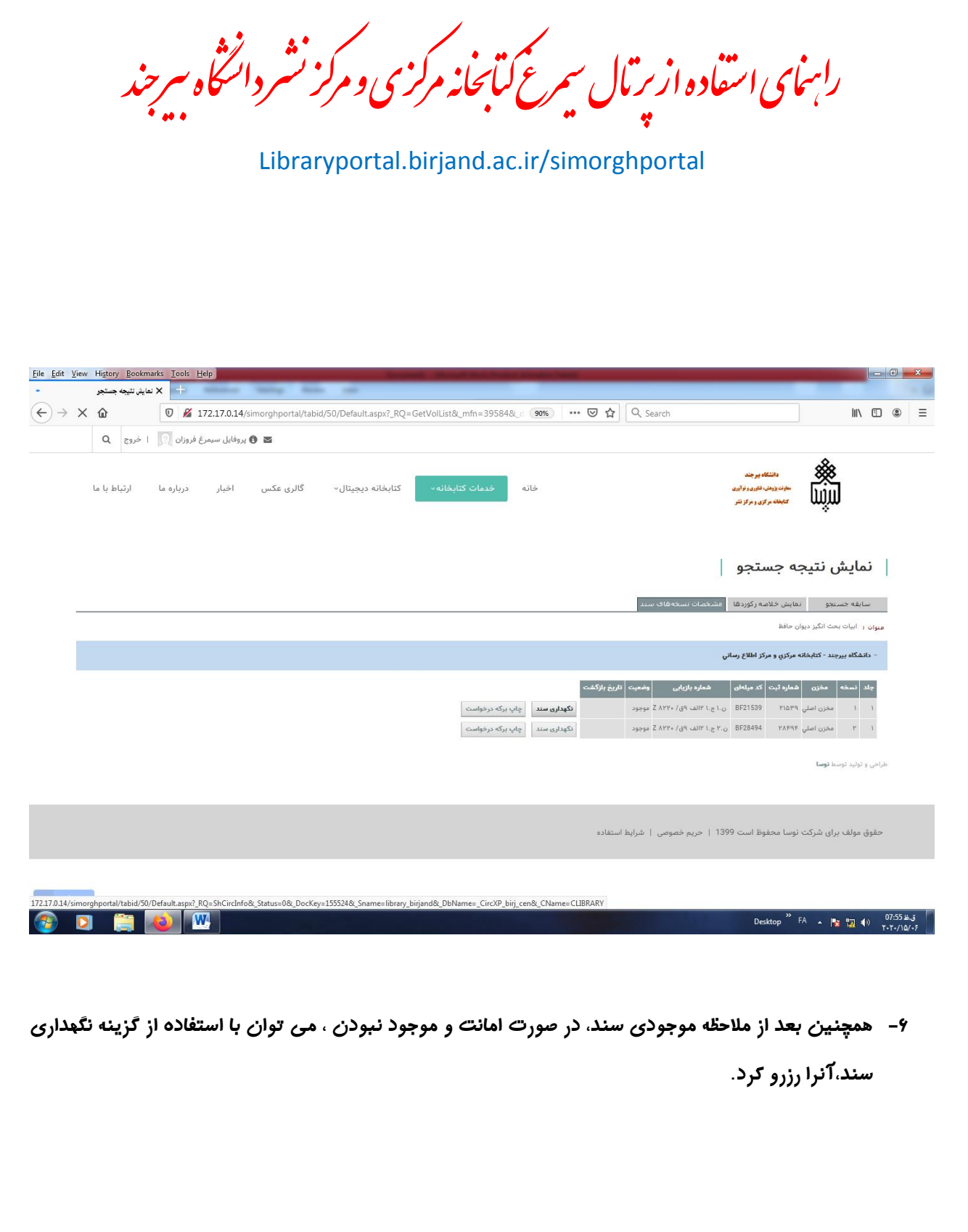

مردانگخاه سرحند بی نش رابنای اسفاده از ریال سمرغ کیانجانه مرکزی و مرکز ک ک ا<br>بر

Libraryportal.birjand.ac.ir/simorghportal

## راهنمای استفاده از کتابخانه شخ

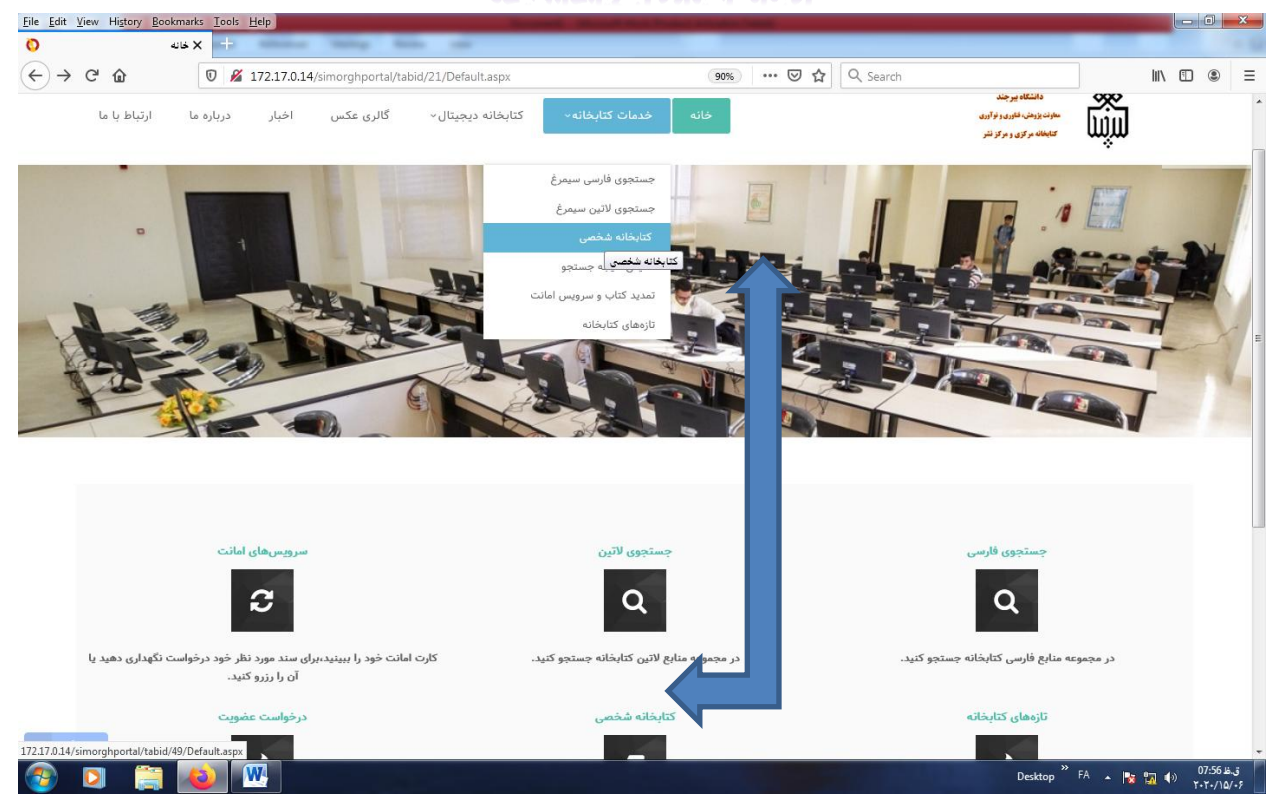

**-7 در پرتال سیمرغ، امکان ایجاد کتابخانه شخصی برای کاربران جهت ایجاد یک مجموعه شخصی از منابع پراستفاده و مورد نیاز فراهم شده است. بنابراین ابتدا جهت ایجاد تنظیمات مورد نیاز با استفاده از تب خدمات کتابخانه و یا ماژول مربوطه، وارد کتابخانه شخصی شوید .**

مردانگخاه سرحند بی نش رابنای اسفاده از ریال سمرغ کیانجانه مرکزی و مرکز ک ک ا<br>بر

Libraryportal.birjand.ac.ir/simorghportal

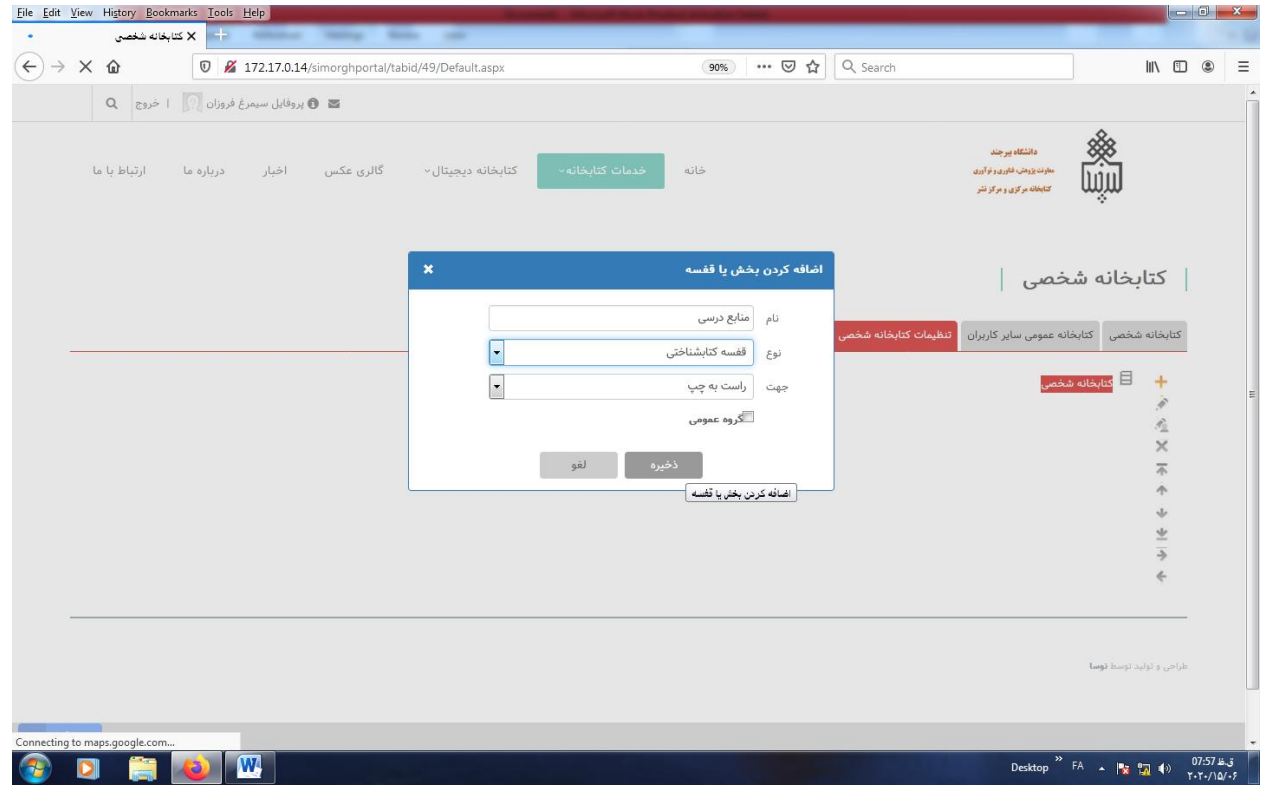

**-8 بعد از وارد شدن به کتابخانه شخصی، با استفاده از تب تنظیمات کتابخانه شخصی، بخش یا قفسه مورد نظر را اضافه کنید.**

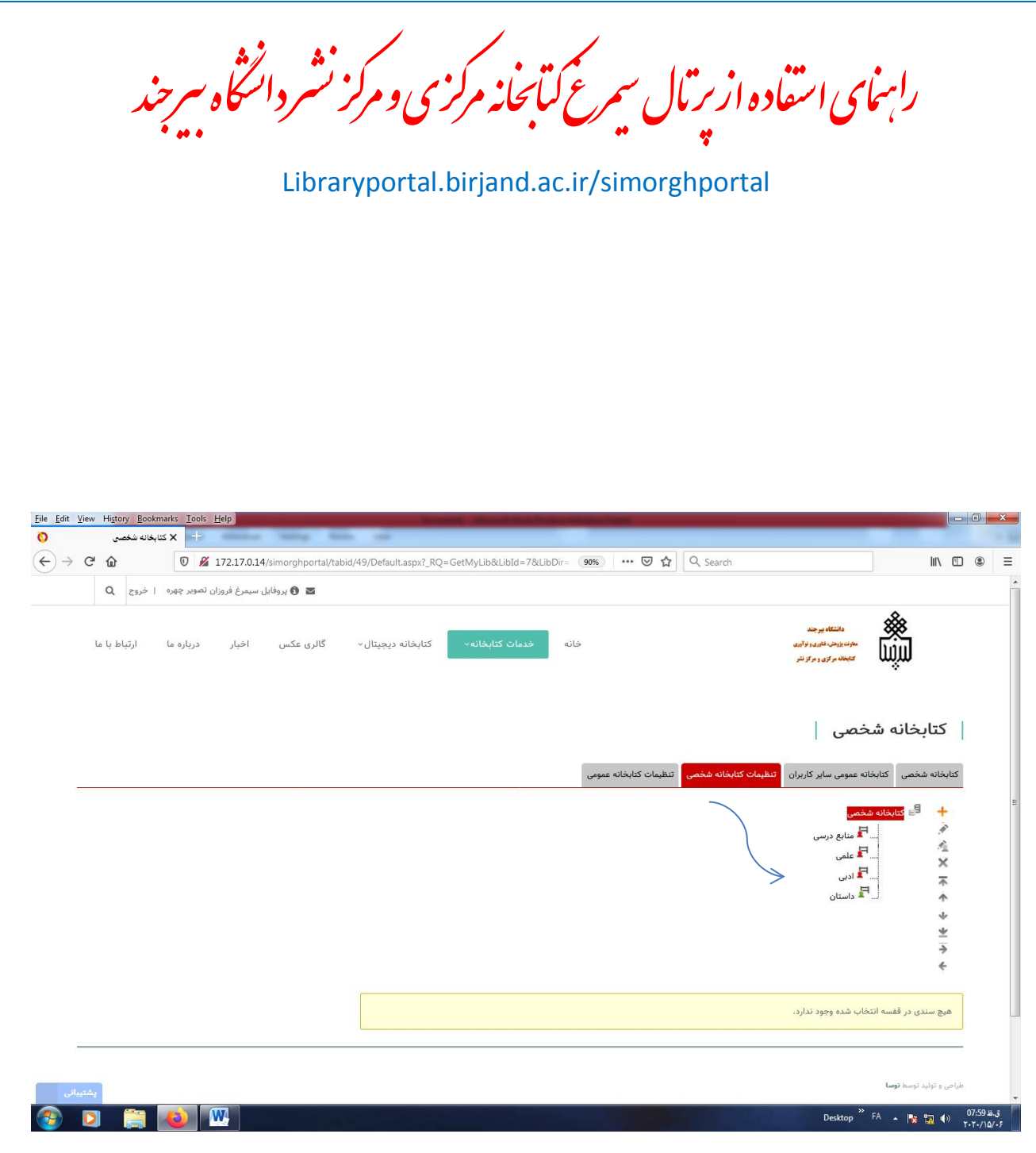

**-9 در شکل باال، کاربر 4 قفسه یا بخش برای کتابخانه شخصی خود ایجاد کرده است .**

مردانگخاه سرحند بی نش رابنای اسفاده از ریال سمرغ کیانجانه مرکزی و مرکز ک ک ا<br>بر

Libraryportal.birjand.ac.ir/simorghportal

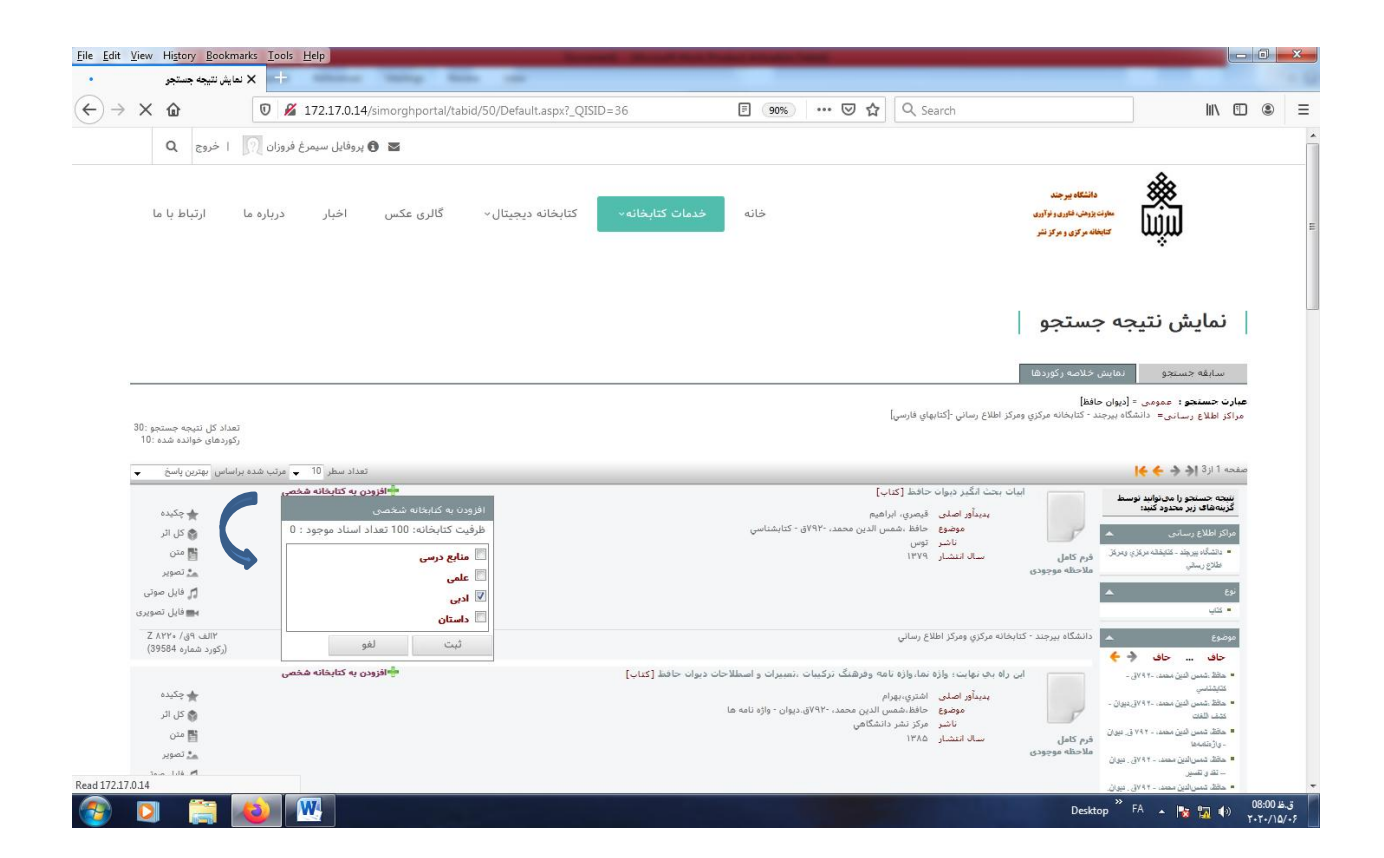

**-11 بعد از ایجاد تنظیمات کتابخانه شخصی، کاربران می توانند پس از جستجو منبع مورد نیاز خود در صفحه نمایش نتیجه جستجو، با استفاده از گزینه افزودن به کتابخانه شخصی، منابع پرکاربرد و پراستفاده خود را جهت مراجعات بعدی به قفسه یا بخش مربوطه ایجاد شده منتقل نماید.**

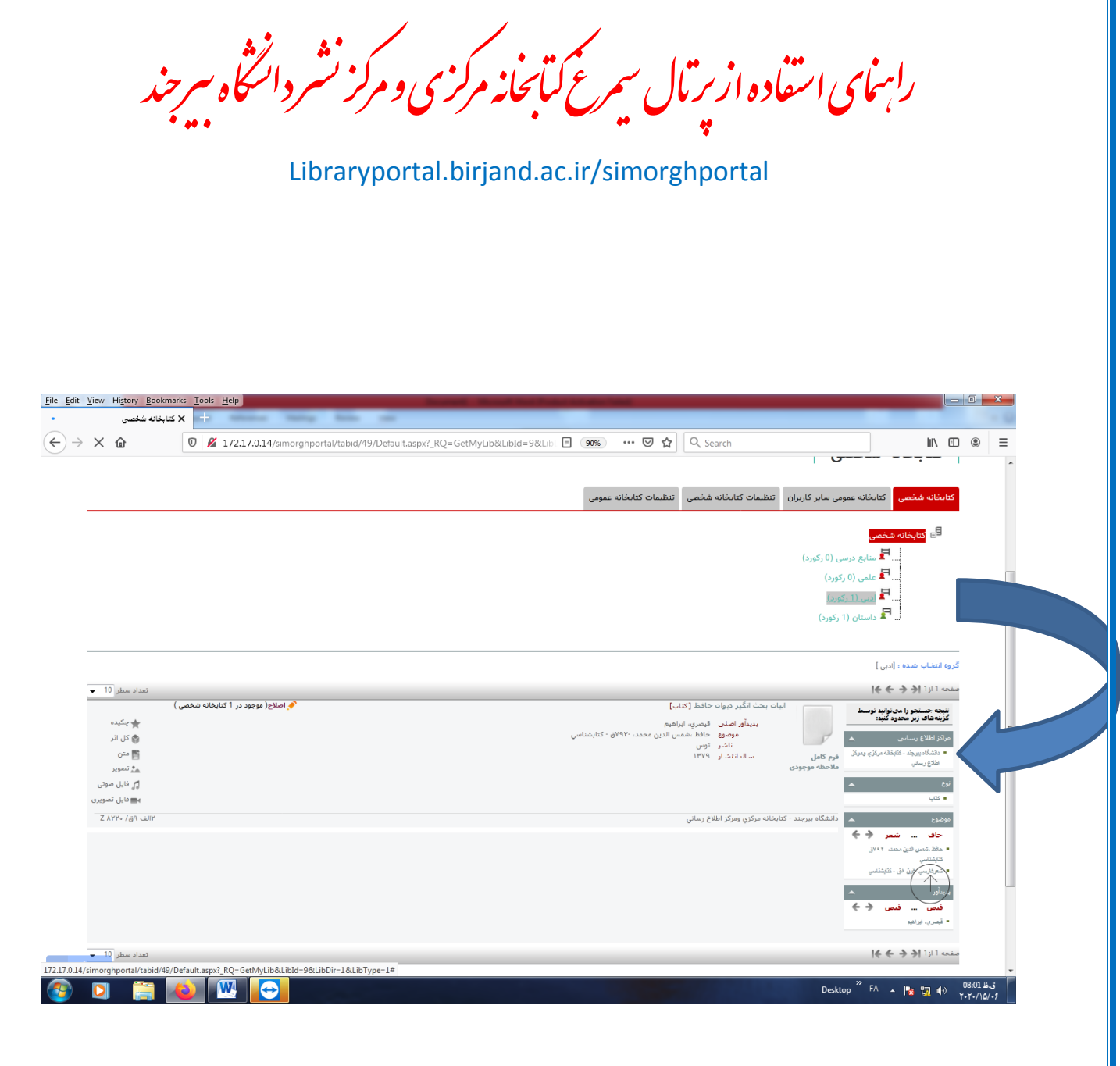

**-11 بعد از اضافه کردن منابع به کتابخانه شخصی ،کاربران هر موقع که خواستند با مراجعه به قفسه مربوطه در کتب** 

**کتابخانه شخصی می توانند به اطالعات کتابشناختی منبع دست یابند.** 

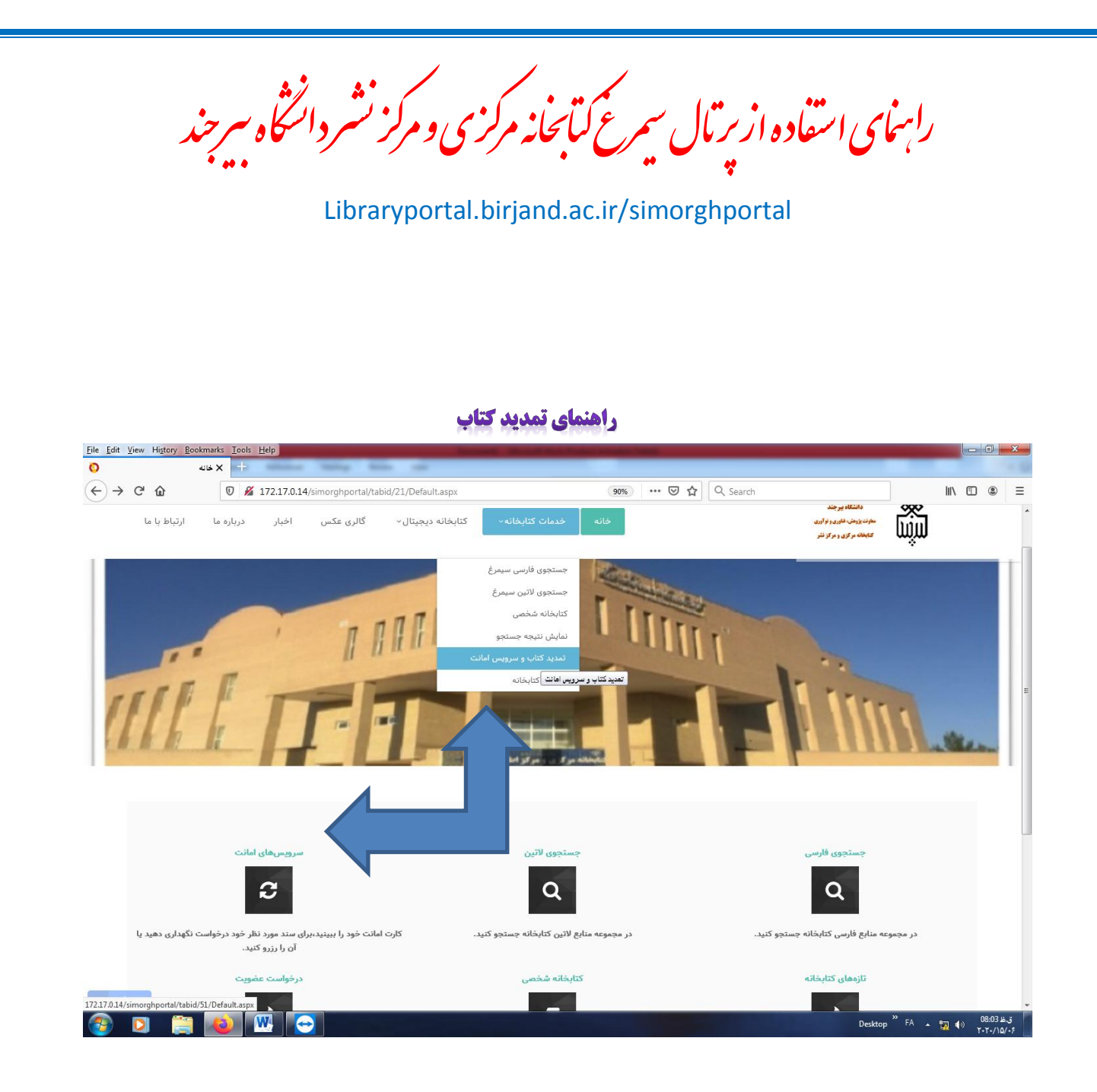

**-12 جهت تمدید کتاب و یا مالحظه کارت امانت، کاربران می توانند با استفاده از تب خدمات کتابخانه و یا ماژول سرویس های امانت به اطالعات کامل کارت امانت خود دست یابند.** 

مردانگخاه سرحند بی نش رابنای اسفاده از ریال سمرغ کیانجانه مرکزی و مرکز ک ک ا<br>بر

Libraryportal.birjand.ac.ir/simorghportal

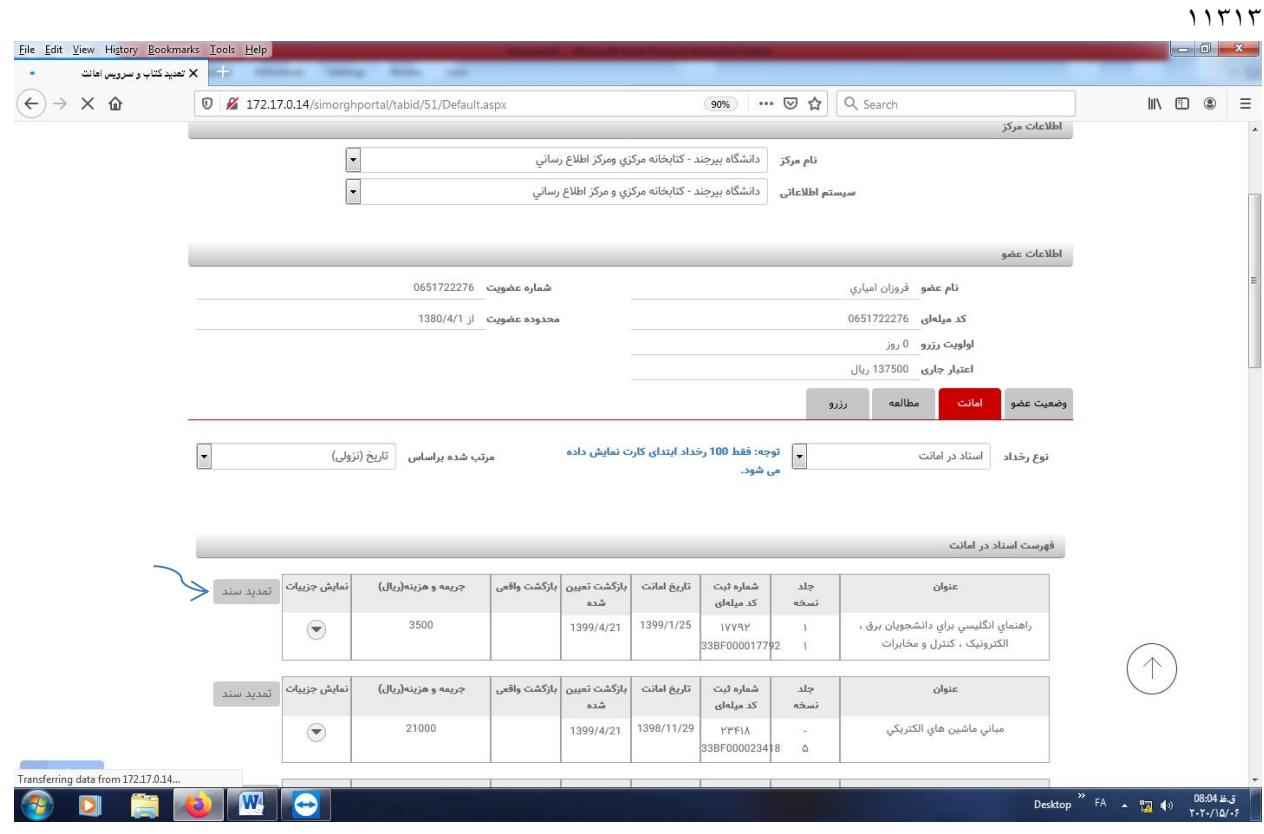

**-13 بعد از ورود به کارت امانت،کاربران می توانند اسناد مورد نظر خود را تمدید نمایند و یا از وضعیت اسناد رزرو** 

**شده خود اطالع پیدا کنند.**

نشر دانگخاه سرجند بی .<br>تابچانه مرکزی و مرکز ک ک ب ک